# Topological Editing

# Combine Regions

Combine the selected region objects in the current layer into a composite object.

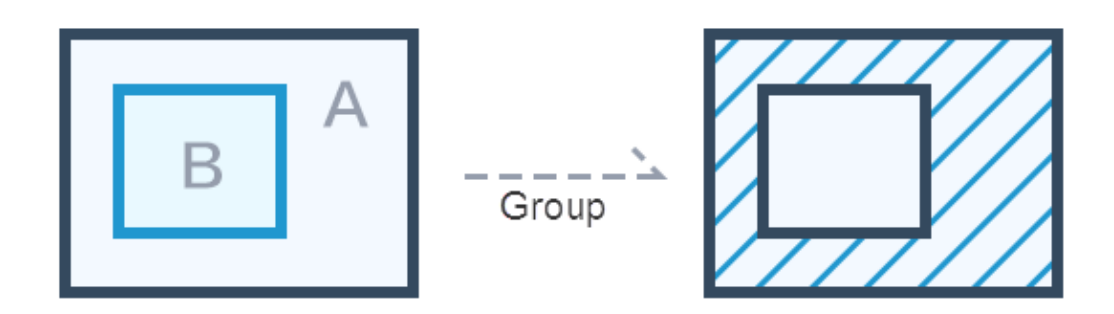

#### **Usage Description**

- ⚫ Combining operations on two or more surface objects produces a new composite object. The combination of region objects in the region layer and the CAD layer is supported.
- ⚫ The property information for the newly generated composite object is obtained through the callback function.
- ⚫ When an object has an even number of overlapping faces, the area appears white after the combination, which is part of the result data.

#### **Implementation Steps**

#### **Step One: Operation layer settings**

//True indicates that the layer is visible; false indicates that the layer is invisible.

layer. setVisible (**true**);

//True indicates that the layer is editable; false indicates that the layer is not editable.

```
layer.setEditable(true);
```
//True indicates that the layer is selectable; false indicates that the layer is not selectable.

```
layer.setSelectable(true);
```
## **Step Two: Set the object action type to region combination**

//Set the object action type to region combination

**mapControl**.setAction(Action. **COMPOSE\_REGION**);

#### **Step three: Perform interactive operation on the device and submit**

- 1. Trigger Combine Region action.
- 2. Click to select two or more region objects in turn.
- 3. Trigger Submit action.
	- **mapControl**.submit();
- 4. View combination results.

### **Notes:**

- ⚫ When there is contain relationship between the region objects, the results are also consistent with the results of the island and hollow polygon.
- ⚫ After the combined operation in the region layer, the overlay part will display in white, which is part of the result.

## Merge Regions

In practical applications, we may need to merge the region objects. For example: When we want to merge 3 provinces into a single district on the map, we can select provinces three objects and combine them.

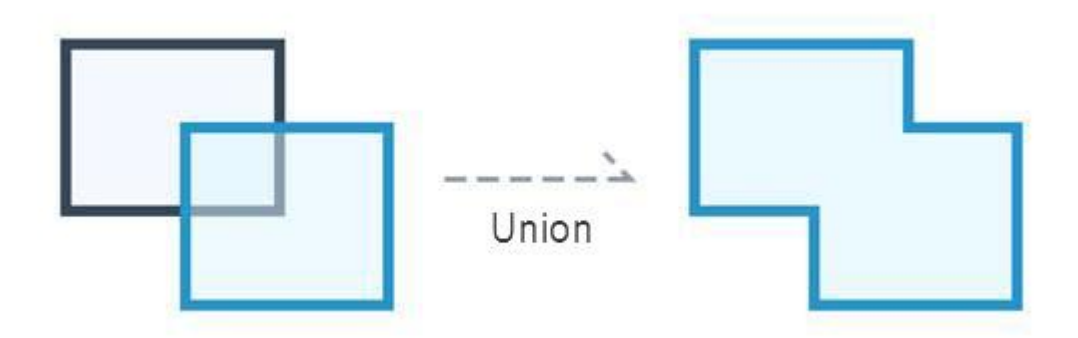

## **Usage Description**

- ⚫ The merge of region objects in the region layer and the CAD layer is supported.
- If the regions that participate in the operation intersect at points, the region objects will be merged into a compound region object (as shown below to produce a compound object with two child objects).

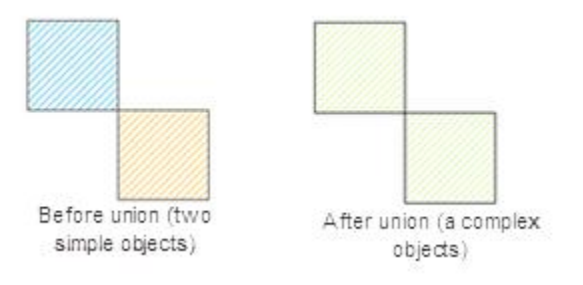

⚫ If the regions that participate in the object's operations intersect at lines, the adjacent edges between the region objects will disappear, merging into a simple region object.

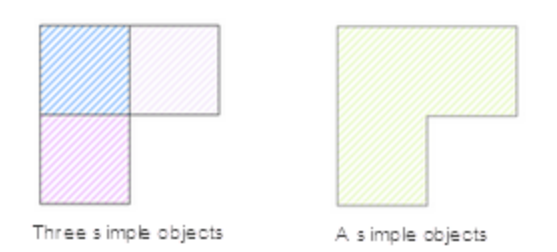

⚫ If the regions that participate in the object's operations intersect at regions, they will be merged into a simple region object.

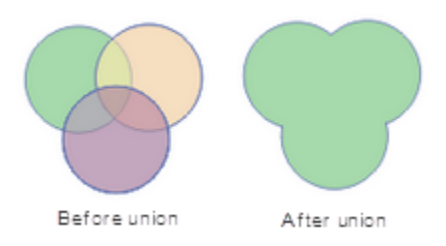

⚫ If the regions that participate in the object's operations do not intersect, and are not adjacent to each other, the merge operation will generate a compound region object (the following figure demonstrates a compound object with three child objects).

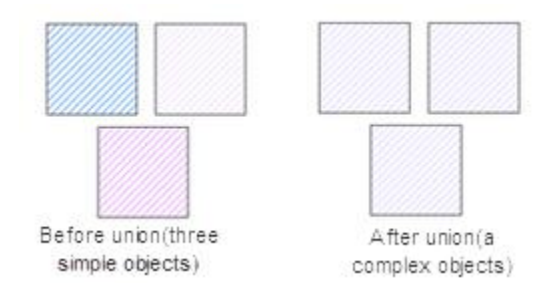

#### **Implementation Steps**

## **Step One: Operation layer settings**

//True indicates that the layer is visible; false indicates that the layer is invisible.

```
layer. setVisible (true);
```
//True indicates that the layer is editable; false indicates that the layer is not editable.

layer.setEditable(**true**);

//True indicates that the layer is selectable; false indicates that the layer is not selectable.

```
layer.setSelectable(true);
```
## **Step Two: Set the object action type to region merge**

//Set the object action type to region merge

## **mapControl**.setAction(Action.**UNION\_REGION**);

## **Step three: Perform interactive operation on the device and submit**

1. Trigger Merge Region action.

- 2. Select two region objects.
- 3. Trigger Submit action.

```
mapControl.submit();
```
4. View the merge results.

# Erase Regions

The erase feature is used to delete the portion of the target object (erased object) that overlaps with the erase object.

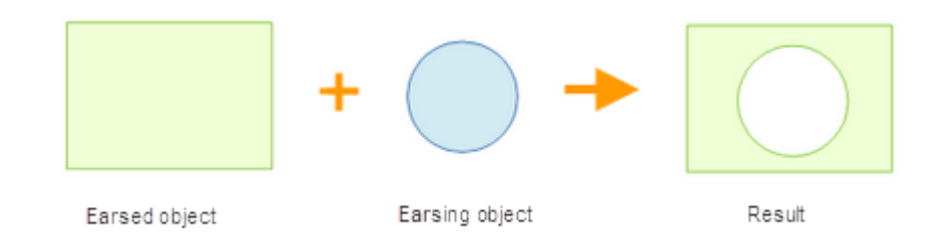

### **Usage Description**

- ⚫ The erase feature is available only when a line object or region object is selected
- ⚫ The erase features applies to region layers and CAD layers.
- ⚫ Erasing and erased objects cannot be the same object.
- ⚫ The erased object can be more than one region object, but the erasing object must be one region object.

#### **Implementation Steps**

#### **Step One: Operation layer settings**

//True indicates that the layer is visible; false indicates that the layer is invisible.

```
layer. setVisible (true);
```
//True indicates that the layer is editable; false indicates that the layer is not editable.

layer.setEditable(**true**);

//True indicates that the layer is selectable; false indicates that the layer is not selectable.

```
layer.setSelectable(true);
```
## **Step Two: Set the object action type to region erase**

//Set the object action type to region erase

**mapControl**.setAction(Action.**ERASE\_REGION**);

#### **Step three: Perform interactive operation on the device and submit**

- 1. Trigger Erase Region action.
- 2. Draw a wiping polygon on the region object that needs to be erased;

3. Trigger Submit action.

```
mapControl.submit();
```
4. View the erase results.

## Intersect Regions

The intersection operation can get the common part of two or more objects and create a new object by manipulating the common areas of two or more region objects through the intersection operation. The common area of multiple objects is preserved and the remainder is deleted.

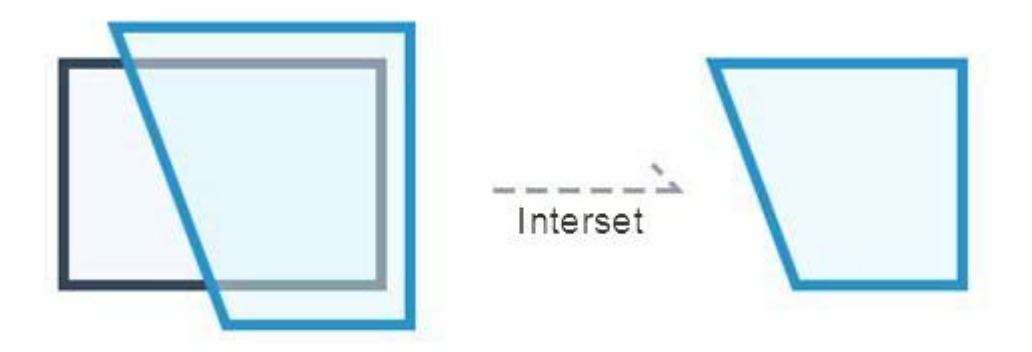

#### **Usage Description**

⚫ If the intersection of all region objects that participate in the operation is not null, after intersection, a simple object shared by all region objects will be returned.

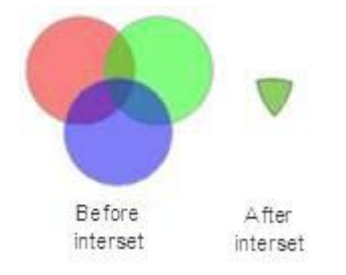

⚫ If the intersection of all region objects that participate in the operation is null, after intersection, false will be returned, without any new objects returned.

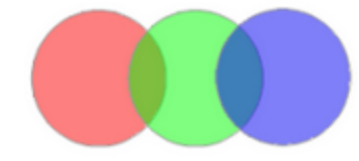

**Implementation Steps**

## **Step One: Operation layer settings**

//True indicates that the layer is visible; false indicates that the layer is invisible.

layer. setVisible (**true**);

//True indicates that the layer is editable; false indicates that the layer is not editable.

layer.setEditable(**true**);

//True indicates that the layer is selectable; false indicates that the layer is not selectable.

layer.setSelectable(**true**);

**Step Two: Set the object action type to region intersection**

//Set the object action type to region intersection

**mapControl**.setAction(Action.**INTERSECT\_REGION**);

**Step three: Perform interactive operation on the device and submit**

- 1. Trigger Intersect Region action.
- 2. Select two region objects.
- 3. Trigger Submit action.

**mapControl**.submit();

4. View the intersect results.

## Line Splits Region

Draw a temporary split line to split region objects.

![](_page_5_Figure_17.jpeg)

#### **Implementation Steps**

## **Step One: Operation layer settings**

//True indicates that the layer is visible; false indicates that the layer is invisible.

layer. setVisible (**true**);

//True indicates that the layer is editable; false indicates that the layer is not editable.

layer.setEditable(**true**);

//True indicates that the layer is selectable; false indicates that the layer is not selectable.

layer.setSelectable(**true**);

**Step Two: Set the object action type to line splits region**

//Set the object action type to region combination

**mapControl**.setAction(Action.**SPLIT\_BY\_LINE)**;

**Step three: Perform interactive operation on the device and submit**

- 1. Trigger Split action.
- 2. Draw a temporary line over the region object.
- 3. Trigger Submit action.

**mapControl**.submit();

4. View split results.

### **Notes:**

⚫ Only if the temporary split line passes completely through the editable region geometry object, the geometric object can be split, as shown in the following figure.

![](_page_6_Figure_15.jpeg)

⚫ A temporary split line can only split one region object at a time.

# Region Splits Region

Draw a temporary split region to split region objects.

![](_page_7_Figure_2.jpeg)

### **Implementation Steps**

## **Step One: Operation layer settings**

//True indicates that the layer is visible; false indicates that the layer is invisible.

```
layer. setVisible (true);
```
//True indicates that the layer is editable; false indicates that the layer is not editable.

```
layer.setEditable(true);
```
//True indicates that the layer is selectable; false indicates that the layer is not selectable.

```
layer.setSelectable(true);
```
#### **Step Two: Set the object action type to region splits region**

//Set the object action type to region splits region

**mapControl**.setAction(Action.**SPLIT\_BY\_REGION)**;

#### **Step three: Perform interactive operation on the device and submit**

- 1. Trigger Split action.
- 2. Draw a temporary region over the region object.
- 3. Trigger Submit action.

**mapControl**.submit();

4. View split results.

# Generate Island and Hole

"COMPOSE\_HOLLOW\_REGION" Action allows you to select two or more region objects, to generate island and hole.

![](_page_8_Picture_3.jpeg)

## **Usage Description**

- ⚫ The island hole polygon is applicable to the region layer or the CAD layer.
- ⚫ If you select two or more region objects, and perform the island polygon operation, there will be several situations:
	- If the selected region objects are disjoint, a compound object will be generated.

![](_page_8_Figure_8.jpeg)

■ If the selected region objects intersect at points or lines, the region objects will be merged into a compound object.

![](_page_8_Picture_10.jpeg)

![](_page_8_Picture_370.jpeg)

■ If the selected region objects intersect at a face but do not coincide with with each other, the intersected parts will be maintained and a compound object will be returned if the number of region objects is odd. When the number of objects is even, the intersection will be deleted and a compound object will be returned.

![](_page_8_Figure_13.jpeg)

#### **Implementation Steps**

### **Step One: Operation layer settings**

//True indicates that the layer is visible; false indicates that the layer is invisible.

layer. setVisible (**true**);

//True indicates that the layer is editable; false indicates that the layer is not editable.

layer.setEditable(**true**);

//True indicates that the layer is selectable; false indicates that the layer is not selectable.

layer.setSelectable(**true**);

**Step Two: Set the object action type to generate island and hole**

//Set the object action type to generate island and hole

**mapControl**.setAction(Action.**COMPOSE\_HOLLOW\_REGION**);

**Step three: Perform interactive operation on the device and submit**

- 1. Trigger Generate Island and Hole action.
- 2. Select multiple regions that intersect but not coincident with the region.
- 3. Trigger Submit action.

**mapControl**.submit();

4. View the results.

# Draw Islands

"DRAW\_HOLLOW\_REGION" Action draws the island and hole object by overlaying a region on the region object.

![](_page_9_Figure_19.jpeg)

**Implementation Steps**

**Step One: Operation layer settings**

//True indicates that the layer is visible; false indicates that the layer is invisible.

layer. setVisible (**true**);

//True indicates that the layer is editable; false indicates that the layer is not editable.

layer.setEditable(**true**);

//True indicates that the layer is selectable; false indicates that the layer is not selectable.

layer.setSelectable(**true**);

**Step Two: Set the object action type to draw islands**

//Set the object action type to draw islands

**mapControl**.setAction(Action.**DRAW\_HOLLOW\_REGION**);

**Step Three: Interactively draw an island and hole object on the device and submit**

- 1. Trigger Draw Island and Hole action.
- 2. Draw a region that intersects but not coincident with the region.
- 3. Trigger Submit action.

**mapControl**.submit();

4. View the results.

# Fill Island and Hole

"FILL\_HOLLOW\_REGION" Action draws a temporary line across the island and hole object to fill the object into a simple region object.

![](_page_10_Figure_17.jpeg)

#### **Implementation Steps**

#### **Step One: Operation layer settings**

//True indicates that the layer is visible; false indicates that the layer is invisible.

layer. setVisible (**true**);

//True indicates that the layer is editable; false indicates that the layer is not editable.

layer.setEditable(**true**);

//True indicates that the layer is selectable; false indicates that the layer is not selectable.

layer.setSelectable(**true**);

**Step Two: Set the object action type to fill island and hole**

//Set the object action type to fill island and hole

**mapControl**.setAction(Action.**FILL\_HOLLOW\_REGION**);

**Step Three: Interactively perform the fill island and hole object operation on the device and submit**

- 1. Trigger Fill Island and Hole action.
- 2. Draw a temporary line across the island and hole object.
- 3. Trigger Submit action.

**mapControl**.submit();

4. View the results.

# Island and Hollow Regions

The island-hole polygon is a kind of compound geometric object. In the editable status, process the overlap area of two or more objects with the relation of contain to finally form an island-hole polygon. If there is a lake in a region, an island-hole polygon can be obtained. The island hole polygon is applicable to the region layer or the CAD layer.

[Generate Island and Hole:](TopoEdit7_CreateHollow.html) Select two or more region objects, to generate island and hole.

[Draw Island and Hole:](TopoEdit7_DrawHollow.htmll) Draw the island and hole object by overlaying a region on the region object.

[Fill Island and Hole:](TopoEdit7_FillHollow.html) Draw a temporary line across the island and hole object to fill the object into a simple region object.

[Supplement Island and Hole:](TopoEdit7_PatchHollow.html) Draw a temporary line across the island and hole object to supplement the lost part of the object with a drawn region object.

# Supplement Island and Hole

"PATCH\_HOLLOW\_REGION" Action draws a temporary line across the island and hole object to supplement the lost part of the object with a drawn region object.

![](_page_12_Figure_3.jpeg)

#### **Implementation Steps**

#### **Step One: Operation layer settings**

//True indicates that the layer is visible; false indicates that the layer is invisible.

layer. setVisible (**true**);

//True indicates that the layer is editable; false indicates that the layer is not editable.

```
layer.setEditable(true);
```
//True indicates that the layer is selectable; false indicates that the layer is not selectable.

```
layer.setSelectable(true);
```
#### **Step Two: Set the object action type to supplement island and hole**

//Set the object action type to supplement island and hole

**mapControl**.setAction(Action.**PATCH\_HOLLOW\_REGION**);

#### **Step Three: Interactively perform the supplement island and hole object operation on the device and submit**

- 1. Trigger Supplement Island and Hole action.
- 2. Draw a temporary line across the island and hole object.
- 3. Trigger Submit action.

**mapControl**.submit();

4. View the results.

## Construct Region with Common Edges

"CREATE\_POSITIONAL\_REGION" Action When you draw a region, it will trigger the Construct Region with Common Edges action. You can draw a region object at the area where there are common edges with the region to be drawn.

![](_page_13_Figure_4.jpeg)

#### **Implementation Steps**

**Step One: Operation layer settings**

//True indicates that the layer is visible; false indicates that the layer is invisible.

```
layer. setVisible (true);
```
//True indicates that the layer is editable; false indicates that the layer is not editable.

```
layer.setEditable(true);
```
//True indicates that the layer is selectable; false indicates that the layer is not selectable.

layer.setSelectable(**true**);

### **Step Two: Set the object action type to construct region with common edges**

//Set the object action type to construct region with common edges

**mapControl**.setAction(Action.**CREATE\_POSITIONAL\_REGION)**;

### **Step three: Perform interactive operation on the device and submit**

- 1. Trigger Construct Region with Common Edges action.
- 2. Draw a temporary region construction area at the original region object.
- 3. Trigger Submit action.

**mapControl**.submit();

4. View the results.

# Fill Holes with Regions

"PATCH\_POSOTIONAL\_REGION" Action is used to supplement closed area formed by a multiple if region objects.

![](_page_14_Figure_5.jpeg)

### **Implementation Steps**

#### **Step One: Operation layer settings**

//True indicates that the layer is visible; false indicates that the layer is invisible.

```
layer. setVisible (true);
```
//True indicates that the layer is editable; false indicates that the layer is not editable.

layer.setEditable(**true**);

//True indicates that the layer is selectable; false indicates that the layer is not selectable.

layer.setSelectable(**true**);

### **Step Two: Set the object action type to fill holes with regions**

//Set the object action type to fill holes with regions

**mapControl**.setAction(Action.**PATCH\_POSOTIONAL\_REGION);**

### **Step three: Perform interactive operation on the device and submit**

- 1. Trigger fill holes with regions action.
- 2. Draw a temporary region object containing a closed space surrounded by multiple objects at the position to be supplemented.
- 3. Trigger Submit action.

**mapControl**.submit();

4. View the results.

# Coordinated Editing

"MOVE\_COMMON\_NODE" Action allows you to adjust two or more shapes with common edge objects by adjusting the nodes on the common edges of two or more region objects.

![](_page_15_Figure_3.jpeg)

#### **Implementation Steps**

## **Step One: Operation layer settings**

//True indicates that the layer is visible; false indicates that the layer is invisible.

```
layer. setVisible (true);
```
//True indicates that the layer is editable; false indicates that the layer is not editable.

layer.setEditable(**true**);

//True indicates that the layer is selectable; false indicates that the layer is not selectable.

```
layer.setSelectable(true);
```
#### **Step Two: Set the object action type to single selection**

//Set the object action type to single selection

**mapControl**.setAction(Action.**SELECT**);

## **Step Two: Set the object action type to coordinated editing**

//Set the object action type to fill holes with regions

**mapControl**.setAction(Action.**MOVE\_COMMON\_NODE)**;

## **Step three: Perform interactive operation on the device and submit**

- 1. Trigger Single Selection action.
- 2. Click one of the two or more region objects for coordinated editing in an editable layer in a map window, lift the finger.
- 3. Select the nodes to be adjusted and draw th enode to adjust the shape of the region.

## 4. Trigger Submit action.

**mapControl**.submit();

5. View the results.